Istituto Comprensivo Statale Piazza Marconi – Vetralla / Tutorial per i docenti DDI

# Indicazioni per l'apposizione della firma dei docenti e per la registrazione delle

# presenze/assenze degli alunni per le classi in modalità mista

### (piccolo gruppo in presenza/ resto della classe a distanza)

#### Firma dei docenti

Accedere come di consueto al Registro di classe tramite Argo Didup.

Dal Giornale di classe, prima di apporre la firma di presenza del docente, fare clic sul pulsante annotazioni a destra.

Nella finestra che si aprirà selezionare, dal menu a tendina Tipologia di lezione, la voce Modalità mista e fare clic su Salva.

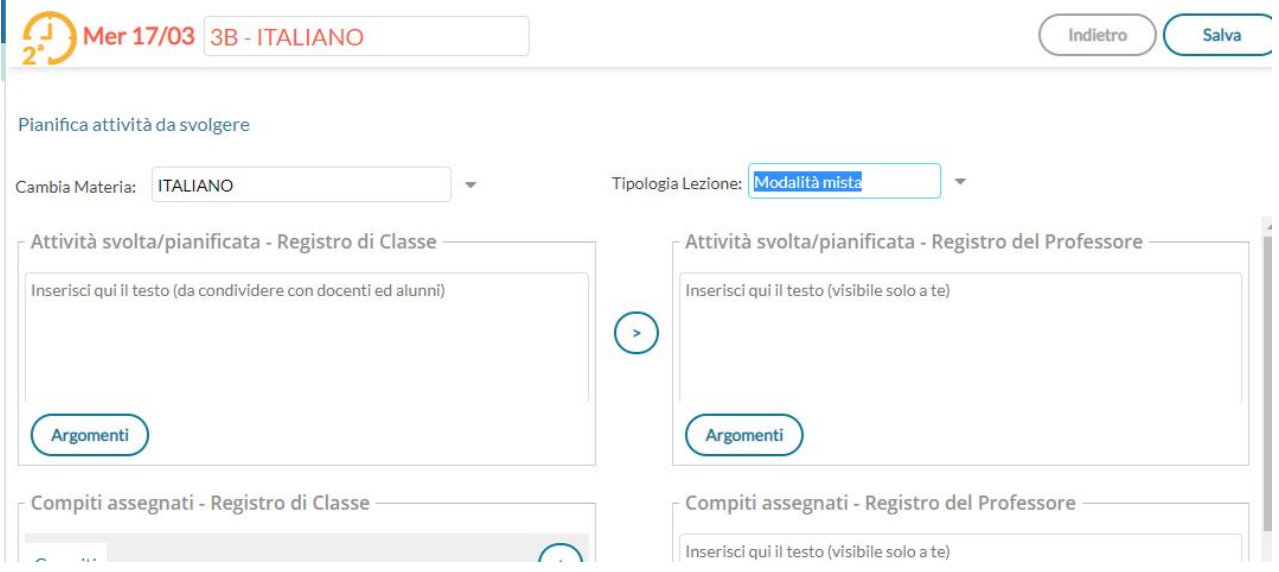

Apporre poi normalmente la firma sul Giornale di classe.

NOTA BENE: nelle ore di lezione con il solo gruppo in presenza il docente sceglierà la tipologia Lezione in presenza, avendo cura di NON registrare l'assenza (intesa come ingresso posticipato o uscita anticipata) in questa ora degli alunni presenti alla DDI nella giornata. Questo perché altrimenti a tali alunni verrebbe automaticamente conteggiata ora di assenza nella disciplina interessata dalla lezione in sola presenza, quando in realtà essi non sono assenti ma esclusi da tale lezione dato che l'orario della DDI è inferiore rispetto a quello previsto per il gruppo in presenza.

(Purtroppo il sistema Argo non ci consente, al momento, di agire in altro modo)

#### Gestione presenze da casa (fuoriclasse DDI) e assenze alunni

Dal Giornale di classe scegliere Appello. Nella finestra che si aprirà, selezionare il pulsante Aggiungi evento multiplo e scegliere poi Fuoriclasse

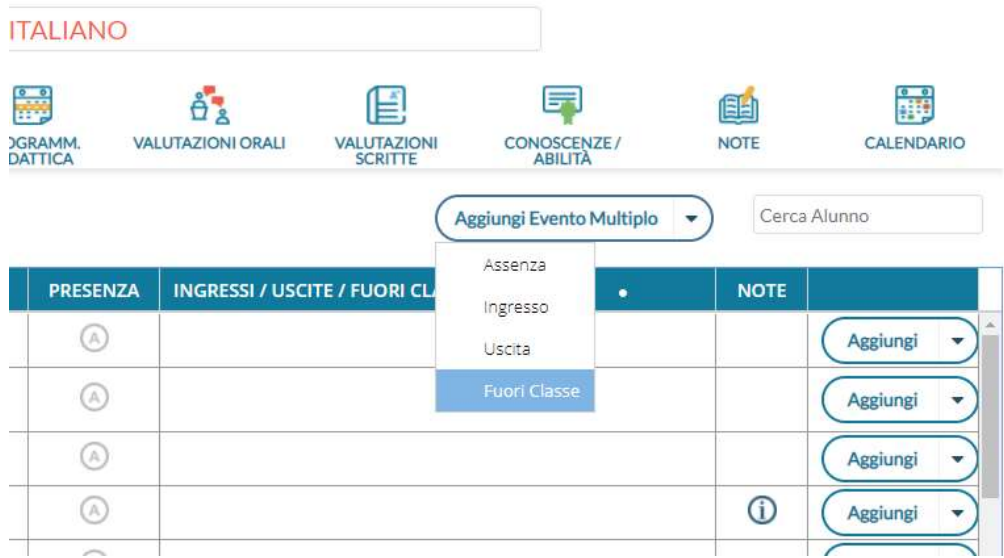

Si aprirà una nuova finestra con l'elenco degli alunni. Selezionare tutti gli alunni che sono presenti in collegamento da casa (fuoriclasse), selezionare poi la modalità DDI frequenza da remoto e lasciare in bianco tutti gli altri campi di scrittura non necessari in quanto motivazioni e orari della lasciare in bianco tutti gli altri campi di scrittura non necessari in quanto<br>DDI e del gruppo in presenza sono noti e documentati per tutto l'Istituto.

Fare clic su Salva.

In questo modo si sarà registrata la presenza come fuoriclasse degli alunni che partecipano alla

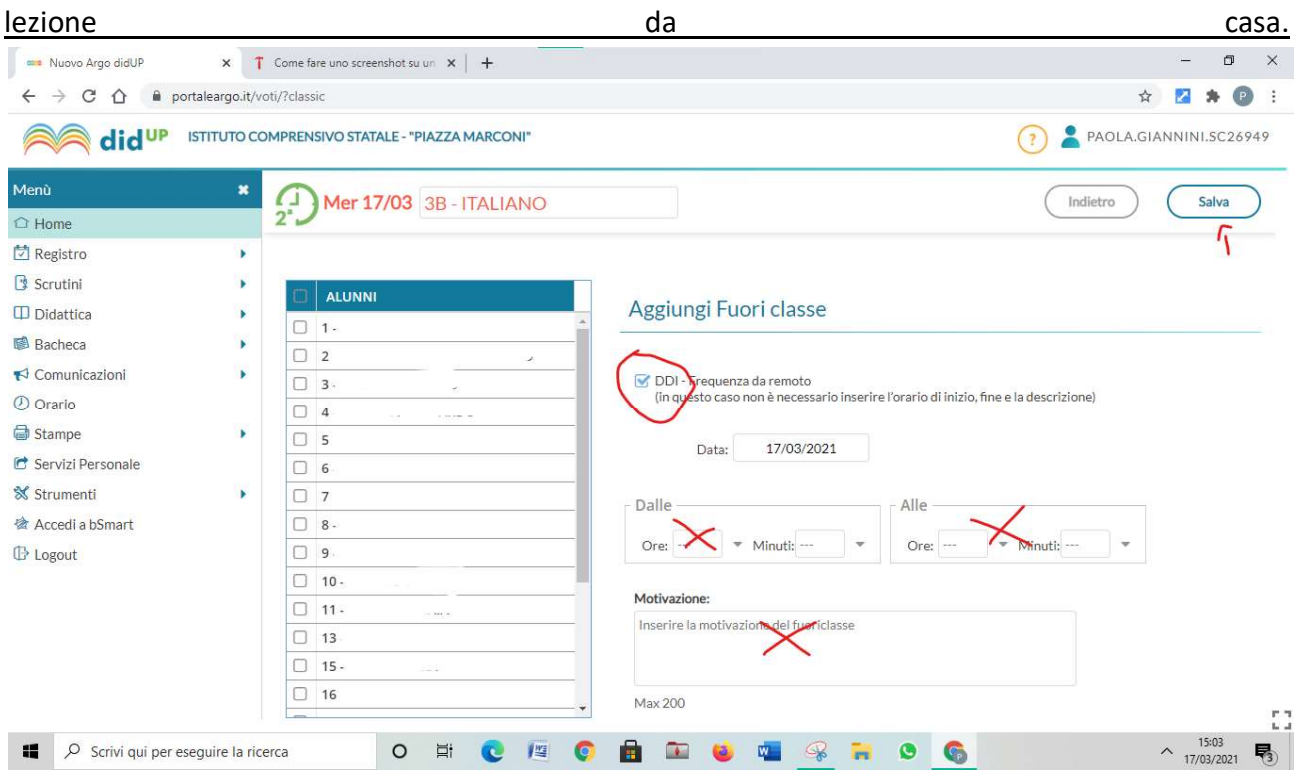

Istituto Comprensivo Statale Piazza Marconi – Vetralla / Tutorial per i docenti DDI

Registrare come di consueto le eventuali assenze (sia di alunni del gruppo in presenza, sia di alunni assenti durante il collegamento)

# Indicazioni generali per la strutturazione tramite Argo Didup dell'orario del docente in modalità mista

Selezionare la voce Orario dal menu principale di destra e poi il pulsante Nuovo.

Creare il nuovo orario denominandolo ad esempio "Modalità mista", indicare la data di inizio e di termine e strutturare il proprio orario come di consueto considerando le "ore" proposte dal Registro come segmenti orari non necessariamente tutti della stessa durata.

 Si consiglia ai docenti in modalità mista di organizzare l'orario utilizzando 4 scansioni temporali ("ore"): 3 per le lezioni in modalità mista + 1 per il restante periodo (ora) in presenza.

Anche i docenti che lavorano su più classi, alcune in didattica a distanza ed altre in modalità mista, possono avvalersi della stessa modalità di scansione oraria. Al momento della firma giornaliera tali docenti sceglieranno la tipologia di lezione "Didattica digitale integrata" nelle ore in collegamento con la classe tutta a distanza mentre sceglieranno "Modalità didattica mista" nelle ore di attività con il gruppo in presenza/classe a distanza.

Se, per particolarità dell'orario interno e dell'alternarsi dei docenti/discipline, fossero necessarie maggiori scansioni ciascuno può decidere per una diversa segmentazione, la più funzionale all'inserimento della firma, dell'attività svolta e dei compiti assegnati da parte dei docenti.